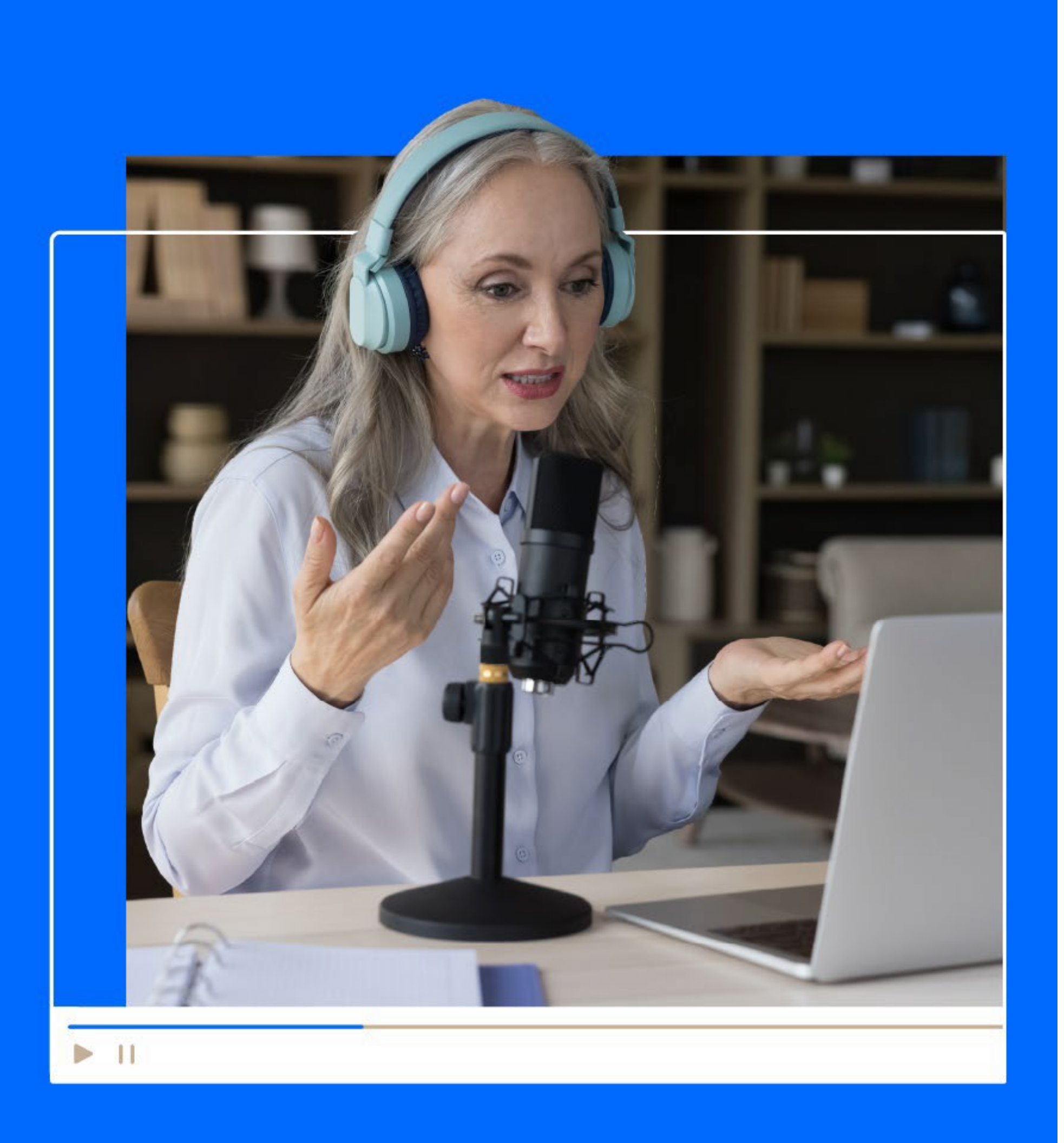

# **How to create and customize a webinar**

Quick user guide

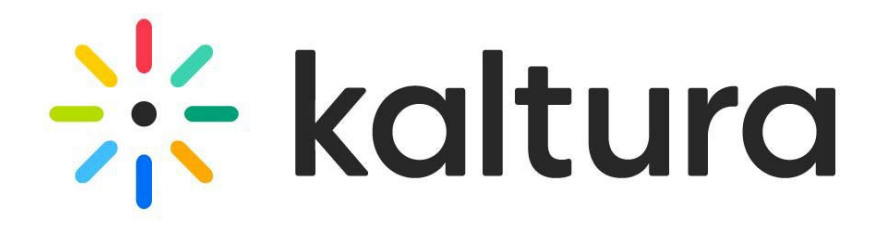

Set up the meeting room

![](_page_1_Picture_26.jpeg)

Getting started

**[Logging](#page-3-0) in** 

### Set up the webinar site

- [Branding tab -](#page-7-0) Brand the webinar
- [Registration tab –](#page-8-0) Registration
- [People tab > All users –](#page-9-0) Invite participants
- [People tab > Speakers -](#page-10-0) Invite speakers
- [People tab > Moderators –](#page-11-0) Invite moderators
- [Interactions tab -](#page-12-0) Notifications
- [Interactions tab -](#page-13-0) Chat settings
- Webinar [showcase](#page-14-0)

Create a [webinar](#page-4-0)

[Webinar details tab -](#page-6-0) Edit the site details

- Launch the room and [prepare](#page-16-0) it
- Recordings and media tab [Recordings and media](#page-17-0)
- Chat [and collaboration](#page-18-0) widget
- [Moderator](#page-19-0) view
- [Engagement](#page-20-0) tools
- Post webinar
- [People tab > All users -](#page-22-0) User analytics
- [Analytics tab -](#page-23-0) Registration analytics
- Analytics tab [Engagement](#page-24-0) analytics
- [Analytics](#page-25-0) tab Reports
- [Cross-webinar](#page-26-0) analytics

# <span id="page-2-0"></span>Getting started

![](_page_2_Picture_1.jpeg)

![](_page_3_Picture_4.jpeg)

![](_page_3_Picture_76.jpeg)

![](_page_3_Picture_6.jpeg)

Access the Kaltura Events URL, type your email and passw  $\mathbf{1}$ then click **Log In**.

The Kaltura Webinars Account home page displays with the  $\vert$  2 Events tab open by default.

### <span id="page-3-0"></span>Logging in 1

![](_page_3_Picture_77.jpeg)

# <span id="page-4-0"></span>Create a webinar

- On the Kaltura Webinars Account home page, click **+ Create** .
- In the Let's start with your topic page,  $\overline{2}$ enter title and short description, or try out Kaltura's AI powered topic generator. Click **Continue** .
- In the Now set up the date & time page,  $\vert 3 \vert$ choose a date and time your webinar will start, a duration for your webinar, and a time zone. For ideas on the webinar agenda, try out Kaltura's AI powered webinar agenda. Click **Continue** .
	- Once the building process is complete, the site page displays with the Overview tab open by default.

![](_page_4_Picture_5.jpeg)

![](_page_4_Picture_123.jpeg)

![](_page_4_Picture_7.jpeg)

# <span id="page-5-0"></span>Set up the webinar site

![](_page_6_Picture_4.jpeg)

![](_page_6_Picture_6.jpeg)

- Edit the webinar title, description, start and end time, and time zone. You may also view the webinar URL, access the webinar site, and launch the room from this page.
- Click **Publish changes** when done.

 $\mathbf{1}$ 

![](_page_6_Picture_82.jpeg)

## <span id="page-6-0"></span>3 Webinar details tab - Edit the site details

![](_page_7_Picture_7.jpeg)

![](_page_7_Picture_8.jpeg)

![](_page_7_Picture_9.jpeg)

### <span id="page-7-0"></span>4 | Branding tab - Brand the webinar

- Click **Edit logo** to add your logo.
- Click **Edit image** to add a banner.
- To activate a theme, hover over the desired theme,  $\mathbf{3}$ then click **Activate theme** .
- To edit a theme, click **+ Create custom theme** or click the three blue dots on the lower right corner of the custom theme, then choose **Edit** .
- The Edit Theme screen displays. Edit theme as  $5<sup>1</sup>$ desired, then click **Save**.

![](_page_7_Picture_6.jpeg)

 $+$ 

 $\equiv$ 

 $\blacksquare$ 

 $\mathbf{A}$ 

![](_page_8_Picture_9.jpeg)

![](_page_8_Picture_161.jpeg)

![](_page_8_Picture_11.jpeg)

### <span id="page-8-0"></span>5 | Registration tab - Registration

- To edit the registration details, click the **Edit** button.
- $2<sup>7</sup>$
- The Registration form displays. Edit the registration details as desired, then click **Save**.
- Click the red **Unpublish** button to unpublish  $3<sup>1</sup>$ registration. Once unpublished, you can click **Publish** to re -publish.
- 

 $5<sup>5</sup>$ 

- Click the blue **Enable** button to activate Webhook. To view details, click the blue **View details** button.
- In the **Webhook** screen, copy parameters to paste into your external marketing system, i.e., configuring the webhook handshake.

![](_page_8_Picture_8.jpeg)

 $\mathbf{L}$ 

84.

Select the **People tab** <sup>&</sup>gt;**All users**, then click the **Invite** button.

 $\vert 2 \rangle$ 

 $\vert 3 \rangle$ 

The Invite window displays. Complete the user's information and role , then click **Invite** .

You may edit, block, delete, and view analytics on registered attendees by clicking the three blue dots to the right of the creation date.

![](_page_9_Picture_126.jpeg)

### $\subset$  [Back](#page-5-0)

### <span id="page-9-0"></span>6 People tab > All users – Invite attendees

![](_page_10_Picture_5.jpeg)

![](_page_10_Picture_6.jpeg)

Select the **People tab** <sup>&</sup>gt;**Speakers**, then click the **Invite speaker** button.

 $\overline{2}$ 

 $\left| \frac{3}{2} \right|$ 

The Invite window displays. Complete the user's information and role , then click **Invite** .

You may edit, block, delete, and view analytics on registered attendees by clicking the three blue dots to the right of the creation date.

![](_page_10_Picture_4.jpeg)

### <span id="page-10-0"></span>7 People tab > Speakers – Invite speakers

![](_page_11_Picture_5.jpeg)

### <span id="page-11-0"></span>8 People tab > Moderators - Invite Moderators

Select the **People tab** <sup>&</sup>gt;**Moderators**, then click the **Invite moderator** button.

 $2)$ 

 $\begin{pmatrix} 3 \end{pmatrix}$ 

The Invite window displays. Complete the user's information and role , then click **Invite** .

You may edit, block, delete, and view analytics on registered attendees by clicking the three blue dots to the right of the creation date.

![](_page_11_Picture_102.jpeg)

### <span id="page-12-0"></span>9 | Interactions tab - Notifications

3)

![](_page_12_Picture_5.jpeg)

![](_page_12_Picture_92.jpeg)

![](_page_12_Picture_7.jpeg)

- Click the blue **Create** button and choose Announcement or Crowd reaction.
- The New Notification screen displays. Enter the notification message, the sender and target audience details as well as the notification scheduling.
	- Select the button in the top right corner respective to your scheduling choice, i.e., **Post Now** /**Schedule** /**Save to drafts.**

![](_page_12_Picture_4.jpeg)

![](_page_13_Picture_8.jpeg)

![](_page_13_Picture_171.jpeg)

![](_page_13_Picture_10.jpeg)

### <span id="page-13-0"></span>10 | Interactions tab - Chat settings

- Choose to enable/disable **Conversations** by sliding the button next to the conversation type. Click **Save.**
	- Set when you would like **Moderation** to start and end for your live session. Click **Save.**
	- Click to enable **Auto reply** and type the desired reply text. Click **Save.**
- 

 $3<sup>1</sup>$ 

- Click **Launch app** to launch Kaltura's Moderator app.
- Click **Copy app URL** to share a link to the app with your  $5\overline{)}$ moderators.

![](_page_13_Picture_7.jpeg)

![](_page_14_Picture_5.jpeg)

![](_page_14_Picture_6.jpeg)

![](_page_14_Picture_7.jpeg)

# <span id="page-14-0"></span>Webinar showcase

To customize your Showcase page, click **Events showcase** on the Kaltura Webinars home page.

![](_page_14_Picture_2.jpeg)

- The Events Showcase page displays. Customize the page title, description, and logo. Copy the **Page URL** to share with prospects. Click the **Embed** tab to copy the embed code to paste into your website. Click **Publish changes** when finished.
- To publish additional webinars to your Showcase page, click the three blue dots to the right of the desired webinar on the Kaltura Webinars home page, then choose **Publish to showcase**. The Publish on Showcase page displays. Make your selections, then click **Save changes**.

# <span id="page-15-0"></span>Set up your meeting room

![](_page_15_Picture_1.jpeg)

![](_page_16_Picture_4.jpeg)

![](_page_16_Figure_5.jpeg)

![](_page_16_Figure_6.jpeg)

![](_page_16_Picture_8.jpeg)

## <span id="page-16-0"></span>12 | Launch the room and prepare it

- Click the **Launch room** button at the top right corner your Webinar page. Click to allow or block your microphone and camera, then click **Join stage** or **Join as Viewer**. You're in!
- The Kaltura Meetings/Virtual Classroom room is displayed. Plan your session including uploading media and files sharing via the Storyboard.

![](_page_16_Picture_3.jpeg)

### <span id="page-17-0"></span>13 | Recordings and media tab - Recordings and media

- Once you "open the door" and let attendees join, you are asked whether you would like to start recording. Click **Cancel** if you do not want to start recording. Click **Start recording** if you would like to start recording.
- Otherwise, you can begin recording at any point later in the session by clicking the three dots button and choosing **Start recording**.
	- Select the **Pause** and **Stop** button to control the video recording.
- Once the webinar has ended, the recording is automatically published to the **Recordings and media** tab.

![](_page_17_Picture_5.jpeg)

 $\subset$  [Back](#page-15-0)

![](_page_17_Picture_7.jpeg)

## <span id="page-18-0"></span>Chat and Collaborate widget

The Chat and Collaborate widget is located on the right sidebar in desktop (shown here) and on the bottom of the screen in mobile. The widget is comprised of three main tabs:

The **Updates** tab displays the notifications sent from the moderator to all participants during the session.

![](_page_18_Picture_3.jpeg)

- The **Private Chat** tab allows attendees to have a 1:1 chat with another attendee.
- Moderators have an additional tab, **Interactions**, that allows a moderator to publish interaction tools, including text polls, rating scales, and crowd votes.

![](_page_18_Picture_6.jpeg)

**Interactions** drafts

![](_page_19_Picture_9.jpeg)

![](_page_19_Picture_200.jpeg)

Publish a Poll or Q&A message to all attendees in this group

![](_page_19_Picture_13.jpeg)

## <span id="page-19-0"></span>15 | Moderator view

- Users who are assigned as a moderator, may access the Moderator App in one of two ways
	- $\checkmark$  Via a direct URL provided by the event team.
	- $\checkmark$  By clicking the three dots in the lower right corner of the Cl widget and clicking **Open app.**
- 
- Moderators can manage all messages and conversations both their personal connections and the moderators' connections, including:
- $\checkmark$  Publish Q&As to all the attendees in the moderated context.
- $\checkmark$  Publish FAQs during a live session for all attendees to see.
- $\checkmark$  Publish general Q&As on a channel page even before the webinar starts to make information more accessible to attendees.

![](_page_20_Picture_5.jpeg)

![](_page_20_Picture_6.jpeg)

![](_page_20_Picture_7.jpeg)

![](_page_20_Picture_8.jpeg)

### **Crowd Reactions:**

Emphasize key moments in your webinar with a sprinkle of confetti, which can be scheduled before hand or manually initiated during the webinar itself. The confetti displays on the entire screen, whether the attendee is in full - screen mode or not. See **Create and [Manage](#page-12-0)** [Notifications](#page-12-0) .

### **Attendee Reactions:**

Attendees may "react" in real -time during the webinar by using reactions that simulate applause, laughter, and much more. Hover over the Reactions icon (clapping hands). The available reaction types display horizontally. Click the desired reaction.

### <span id="page-20-0"></span>1 6 Engagement tools

# <span id="page-21-0"></span>Post webinar

![](_page_22_Picture_6.jpeg)

![](_page_22_Picture_165.jpeg)

- To view user analytics, click the **People tab** > **All users** .
- Click the three blue dots to the right of the user creation date and choose **View analytics** .

The available data include s player impressions, plays, minutes viewed, and average completion rate; top location and most used devices; last played entries; as well as the viewing engagement funnel.

Additionally, the report supports exporting specific analytics and filtering, sorting, and comparing periods.

![](_page_22_Picture_5.jpeg)

### <span id="page-22-0"></span>1 7 People tab > All users - User analytics

![](_page_23_Picture_5.jpeg)

![](_page_23_Picture_6.jpeg)

To view registration analytics, click the **Analytics tab** > **Registration and attendance** .

The available data includes overall turn -out, countries from which attendees are registered, number of registered participants, and devices, as well as status of participants and details for each day since registration was opened.

### <span id="page-23-0"></span>1 8 | Analytics tab - Registration and attendance

Additionally, the report supports filtering, sorting, and comparing periods and downloading a full report.

![](_page_23_Picture_4.jpeg)

To view engagement analytics, click the **Analytics tab** > **Engagement** .

The available data includes player impressions, plays, unique viewers, minutes viewed, average drop -off rates and how player impressions led to engagement.

### <span id="page-24-0"></span>1 9 | Analytics tab - Engagement analytics

Additionally, the report supports exporting specific analytics; filtering, sorting, and comparing periods; and downloading a full report.

![](_page_24_Picture_92.jpeg)

![](_page_24_Figure_5.jpeg)

![](_page_24_Picture_6.jpeg)

 $\subset$  [Back](#page-21-0)

![](_page_25_Picture_11.jpeg)

![](_page_25_Figure_12.jpeg)

![](_page_25_Picture_13.jpeg)

- To view reports, click the **Analytics tab** > **Reports** .
- - Click **Download** on the desired report. The report is immediately downloaded.

### <span id="page-25-0"></span>2 0 | Analytics tab - Reports

### **Types of Attendance reports available:**

- Registration
- Attendees

### **Types of Engagement reports available:**

- Chat moderation
- Group chat transcripts

![](_page_25_Picture_134.jpeg)

![](_page_26_Picture_4.jpeg)

![](_page_26_Picture_6.jpeg)

# <span id="page-26-0"></span>21 Cross-webinar analytics

On the Kaltura Webinars home page, click the Analytics tab. This page provides a full overview of how attendees interacted with video content *across your entire account*.

Additional functions provided on this page include exporting specific analytics; filtering, sorting, and comparing periods; and downloading a full report.

![](_page_26_Picture_108.jpeg)

Kaltura reserves the right to revise this document and to make changes in content as product updates are released. There is no obligation on the part of Kaltura to provide notification of such revisions and/or changes.

Please see **Kaltura's [Knowledge](https://knowledge.kaltura.com/help/kaltura-webinars) Center** for the most up to date product documentation.

**Sit kaltura** 

- 
-